# Brief instructions to review championship tasks with **MicroFLAP** (**Micro**light **F**light **L**og **A**nalysis **P**rogram)

Updated 22/Sep/07

## **What you need**

**Program files in any directory** (the same for all of them).

MicroFlLAP.exe MicroFI AP.dtd Datum.dtd Datums.xml

### **Championship data in any directory** (the same for all of them):

Championship file (with .XCH extension)

IGC track files with this name template: nnnTttVv\_pppppp.IGC

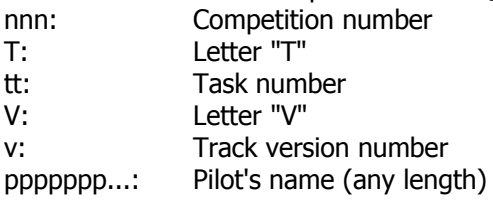

#### **Championship maps:**

They **must** be in BMP format, located in the **same** directory as the previous files (.XCH and .IGC).

## **Using the program**

For your convenience, you can make a shortcut on your desktop to **MicroFlap.exe Start the program.** You will see the following areas from top to bottom:

- Caption (the blue bar on top).
- Tool buttons (when the cursor crosses any of them a tool-tip shows iths function)

- Main area:

- Left: Championship tree window (navigation throughout objects)
- Right:
	- Top: Data table (textual information for selected object)
	- Bottom: Graphics (display area for maps, tracks,...)

- Status line

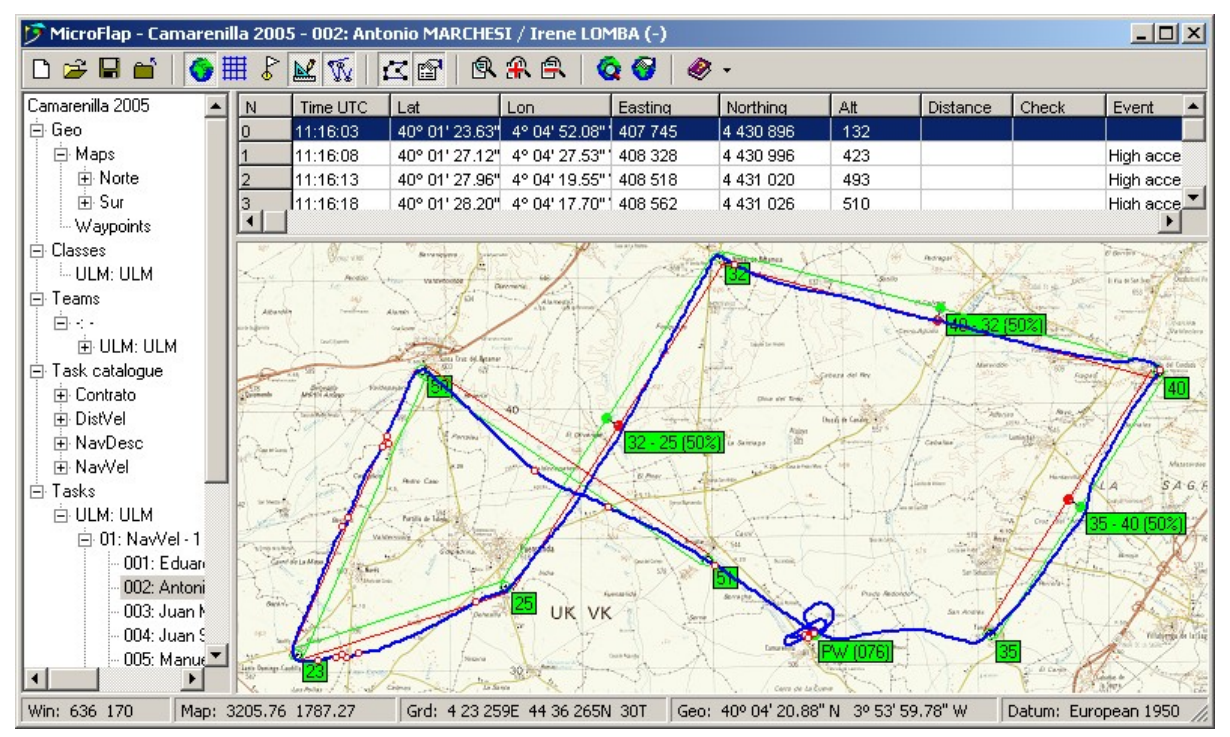

The following buttons display or hide different elements in the graphics area. You can switch them on and off at any time:

- $\bigcirc$  Map (show the map)
- Grid (show coordinates grid)
- $\mathcal{F}$  Waypoints (show waypoints)
- $\mathbb{E}$  Task (show task definition)

 $\mathbb{\hat{V}}$  Flight (show flight track)

## **Open championship file**

Open dialogue is displayed. Find and select championship file (with .XCH extension). Championship name appears in tree window.

#### **In tree window**

Double click on championship name: Championship elements appear. Double click on "Geo" or single click on "+" before "Geo": Geographic elements appear. Double click on "Maps" or single click on "+" before "Maps": Available maps appear. Single click on the chosen map to select it. Map information will appear in data table. Right click on the chosen map. A contextual menu will appear. Select "**Load map**": map will load. If it is large, please be patient.

#### **If the selected map is not found, follow this procedure**

Double click on map data table: Map definition dialog will open. Press "**Select**" button: Map selection dialog will open. Find and select a the appropriate map file. Back to map definition dialog, the map is shown in "File". Press "**Ok**".

**Press "Save"** tool button to save the file with the same name or a different one. (Next time you will be able to directly load the map).

Right click on data table to open contextual menu. Select "**Load map**": map will load this time.

#### **Navigate in "Tasks" subtree.** It has the following structure:

Tasks

Class (class names)

Task (task number and short name)

Competitor's flight (competitor number and name to identify flights):

Click on any competitor's flight to analyse and display it.

## T**ool buttons controlling the data table while a flight is shown:**

Points: shows all track points in data table when a flight is displayed.

Events: shows all detected events in data table when a flight is displayed.

Right-clicking on the data table it is possible to select the specific events that will be shown.

While the cursor is placed on the data table, you can select different points or events in the track by rotating the mouse wheel or using cursor up, down or page up, down.

#### T**ool buttons controlling the map:**

Shows map in full scale (one map pixel is one screen pixel).

 $\mathbb{R}$  Zoom in (increases the size of the map).

**E.** Zoom out (decreases the size of the map).

### **Tool Buttons for data table and map:**

**Q** Synchronizes row on track data table with graphical cursor on map.

Automatically moves map so that the graphical cursor is always inside the visible area of the map.

The graphical cursor is a straight line that corresponds to the speed vector. The origin of the vector represents the aircraft position, and it is surrounded by a reference circle. When an aircraft flies at 50 Km/h the speed vector reaches the edge of the circle.

#### **Mouse control of graphical area:**

Mouse movement: cursor coordinates are updated in the status line.

Left-click and drag: moves the map.

Right-click: Selects the track point nearest to the cursor position.

Mouse wheel: zooms in and out. The map point under the cursor remains in the same position.

MicroFLAP is a complex program, more than it seems. It is likely that a few things will not work as intended or as you expect. If you are disturbed because of that, please ask how you can help. I need intensive testers and manual writers.

José Luis Esteban, [jotaele@ipsa.es](file:///C:/Documents%20and%20Settings/jotaele/Mis%20documentos/Fae/jotaele@ipsa.es) 22/Sep/07